## **PERSONNELS STAGIAIRES DU 2nd DEGRE - ACADEMIE D'AIX-MARSEILLE**

- **1. Assurez-vous d'avoir pris connaissance de la circulaire académique relative aux modalités d'affectation des stagiaires sur le [site académique.](http://www.ac-aix-marseille.fr/cid80381/personnels-nouvellement-nommes-dans-l-academie-et-ou-nouvellement-titularises.html#Formulation_des_voeux)**
- **2. Allez sur le site [https://foncstag.ac-aix-marseille.fr](https://foncstag.ac-aix-marseille.fr/)**
- **3. Vérifiez les dates de saisie des vœux des stagiaires selon les disciplines. L'inscription n'est pas possible en dehors des dates précisées.**
- **4. Vous pouvez consulter la liste indicative des supports stagiaire (PSTG : mi-temps ; FSTG : temps plein ) sur la page d'accueil de Foncstag.**
- **5. A partir de la date de début précisée pour votre discipline, cliquez sur formulaire d'inscription :**

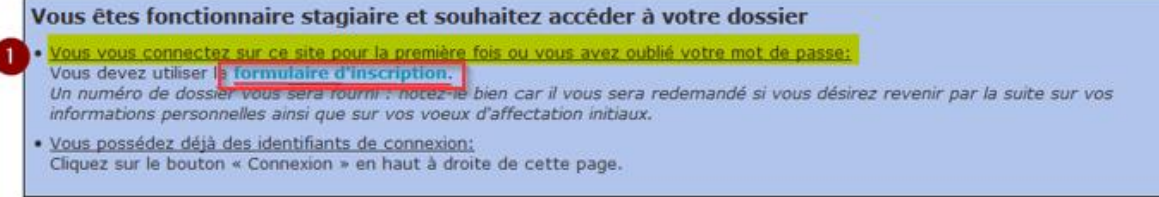

- **6. Lisez attentivement les instructions avant de renseigner vos coordonnées.**
- **7. Saisissez votre NOM EN MAJUSCULE, SANS ACCENTS, tel qu'il apparaît dans [SIAL](https://sial.adc.education.fr/sial/vsial)**
- **8. Saisissez votre PREMIER PRÉNOM , EN MAJUSCULE, SANS ACCENTS.**

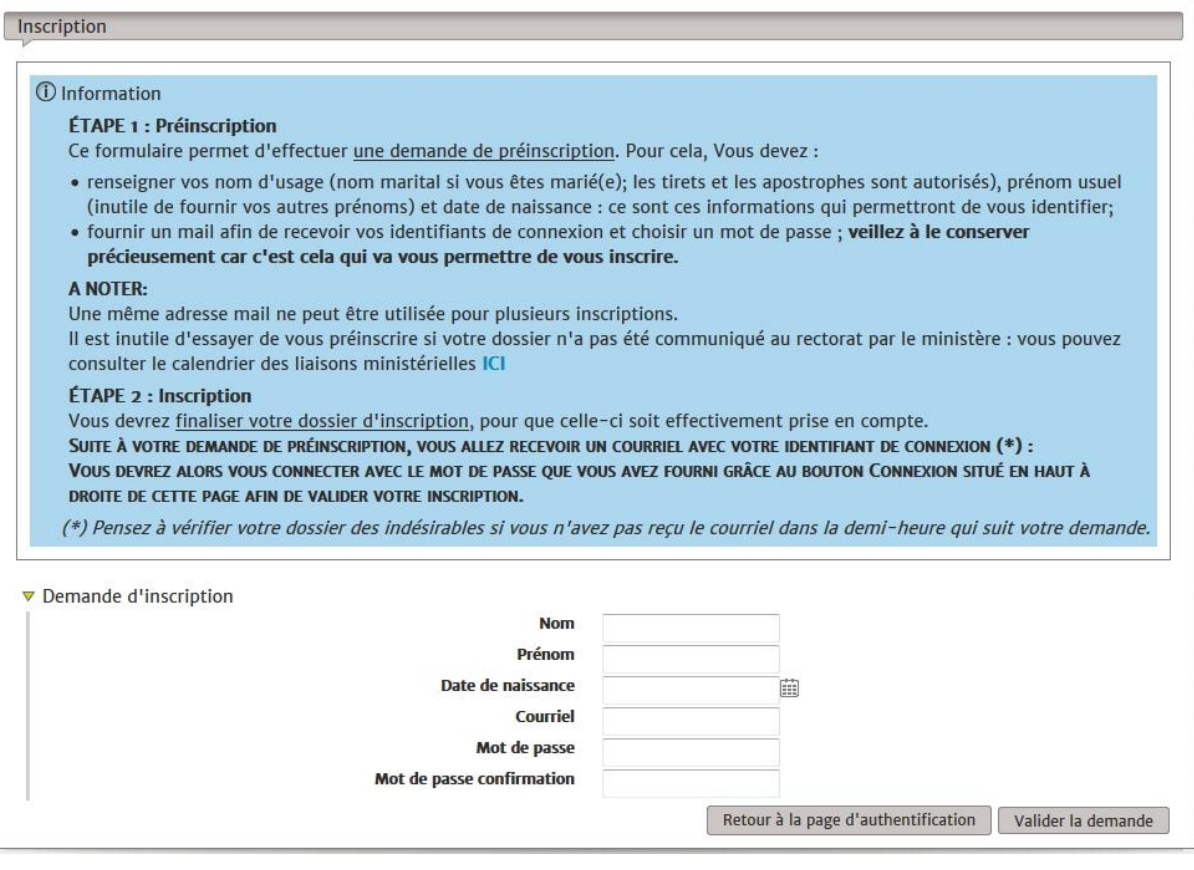

- **9. Quelques minutes après validation, consultez votre boîte mail (y compris le dossier « indésirables ») et cliquez sur le lien pour finaliser votre inscription.**
- 10. **Formulez maximum 6 vœux (vœux commune puis 1 ou 2 vœux Département) avant la date fixée pour votre discipline.**